- 8-8 解体工事元請業者が代行入力して引取証明書の写しを交付する場合
- 1.解体工事元請業者がログインしてメインメニューから「引取証明書の写し交付先作成」ボタンを クリックします。

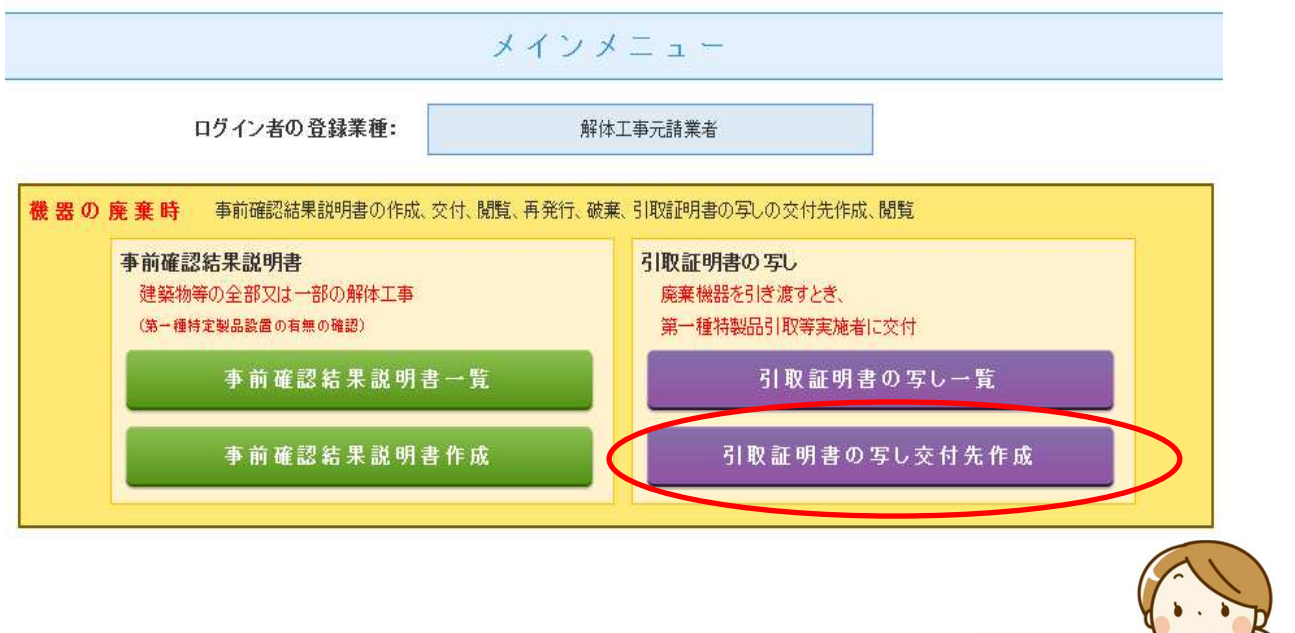

2. 管理者の行程管理票の伝票番号を入力

行程管理票の伝票番号を入力してください。

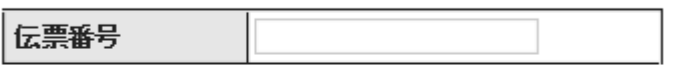

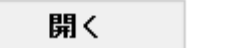

- なお、引取証明書の選択については、下記の伝票でないと開くことが出来ません。
	- ・事前確認結果説明書で自分(解体工事元請業者)が関わっている伝票
	- ・電子モードで作成した伝票
	- ・E 票交付済みの伝票
	- ・廃棄または確認証明書(整備以外)
	- ・破棄されていない伝票
	- ・引取証明書の交付年⽉⽇が 2020-03-01 以降
- 3. 引取証明書 (写) が表示されます。これから、機器引取業者を選択します。
	- E票(写)

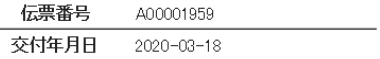

引 取 証 明 書 (写)

### ■廃棄する機器の所有者等

廃棄

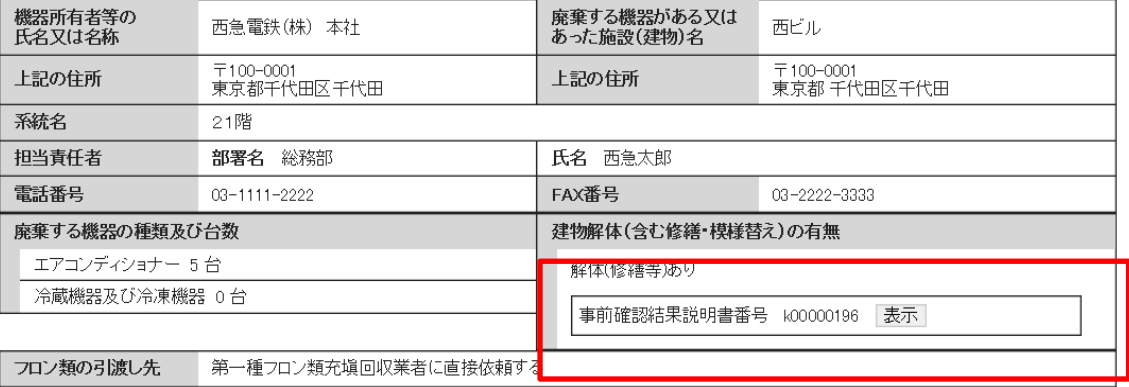

#### ■第一種フロン類充塡回収業者

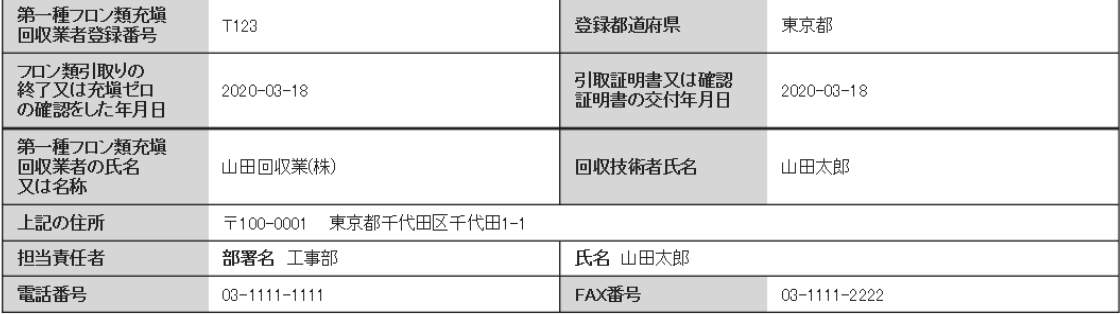

## ■回収量等

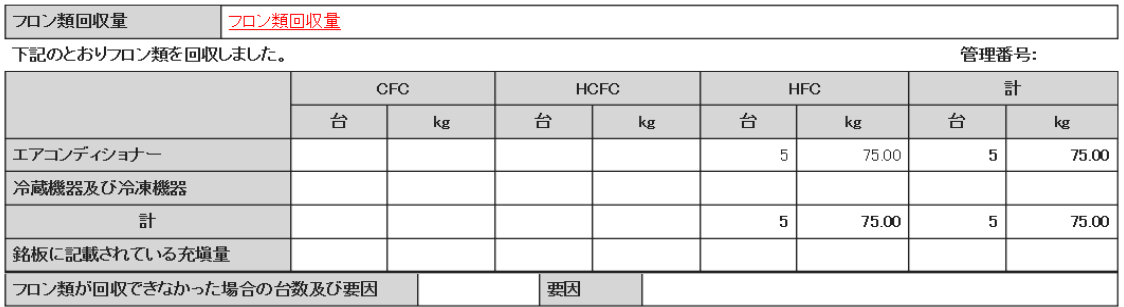

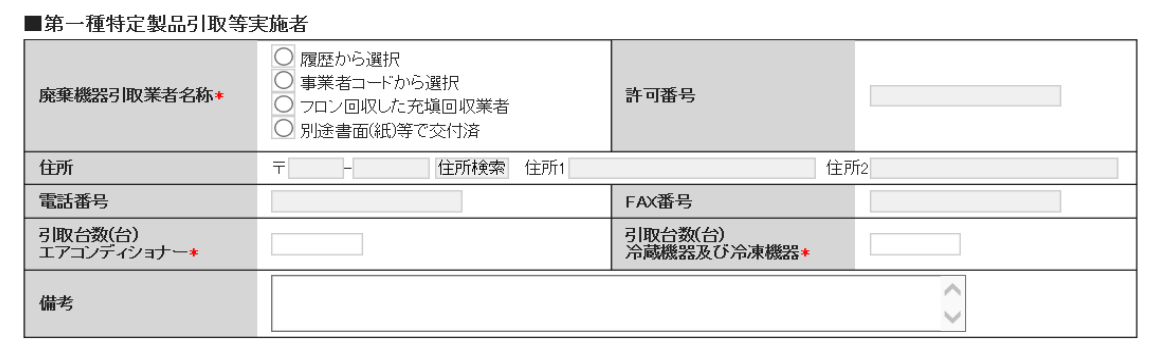

一覧へ戻る

確認画面へ

# 4. 機器引取業者を選択し、台数も入力します。

## ■第一種特定製品引取等実施者

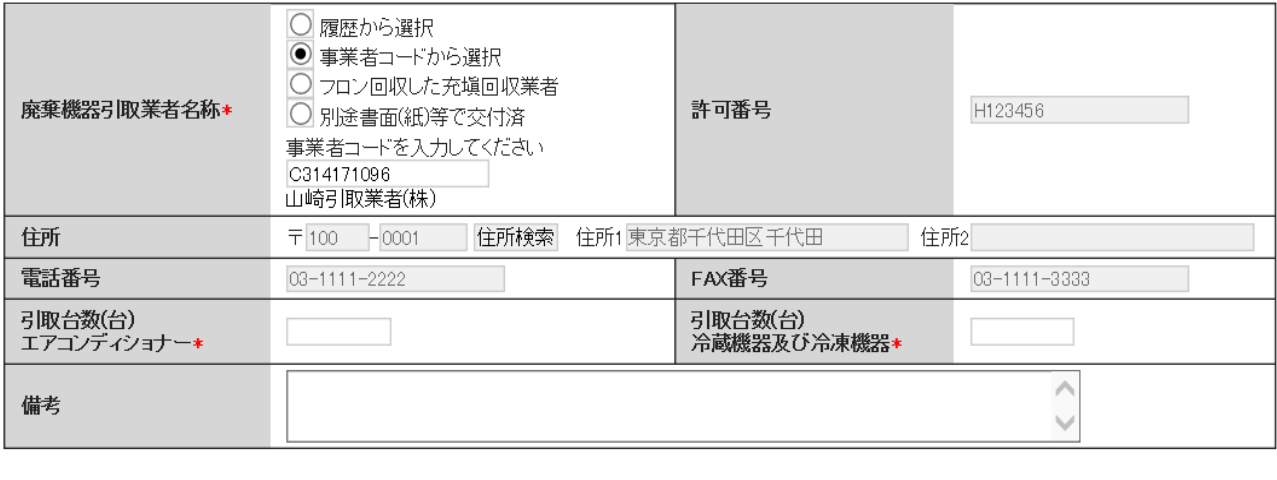

一覧へ戻る

確認画面へ

ベージトップ▲

5. 内容を確認して、管理者へ送付します。

# ■第一種特定製品引取等実施者

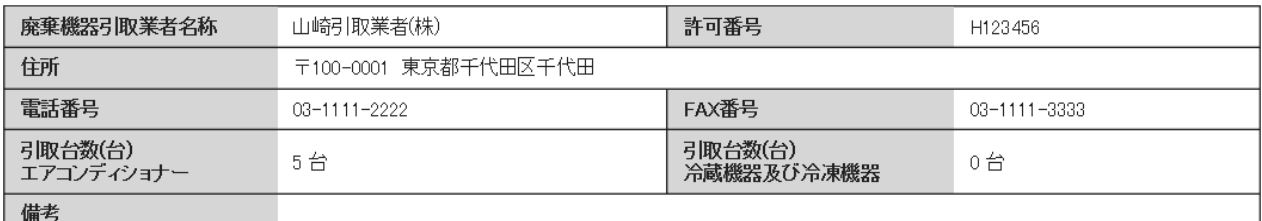

戻る

送付

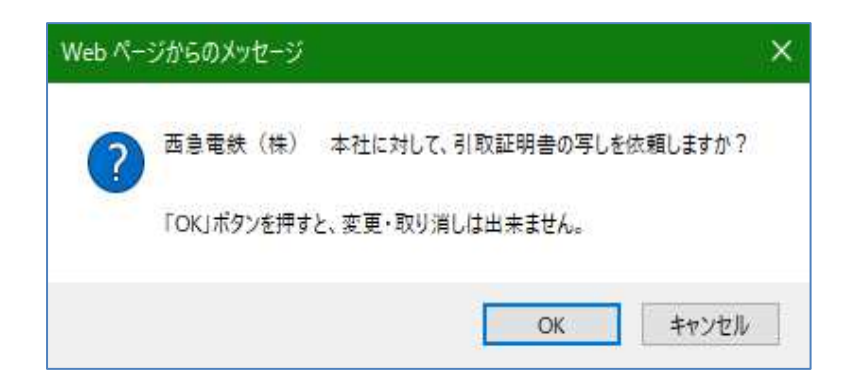

6.管理者は、メール添付の URL をクリックするか、又はログインメインメニューから 「引取証明書の写し一覧」ボタンをクリックします。

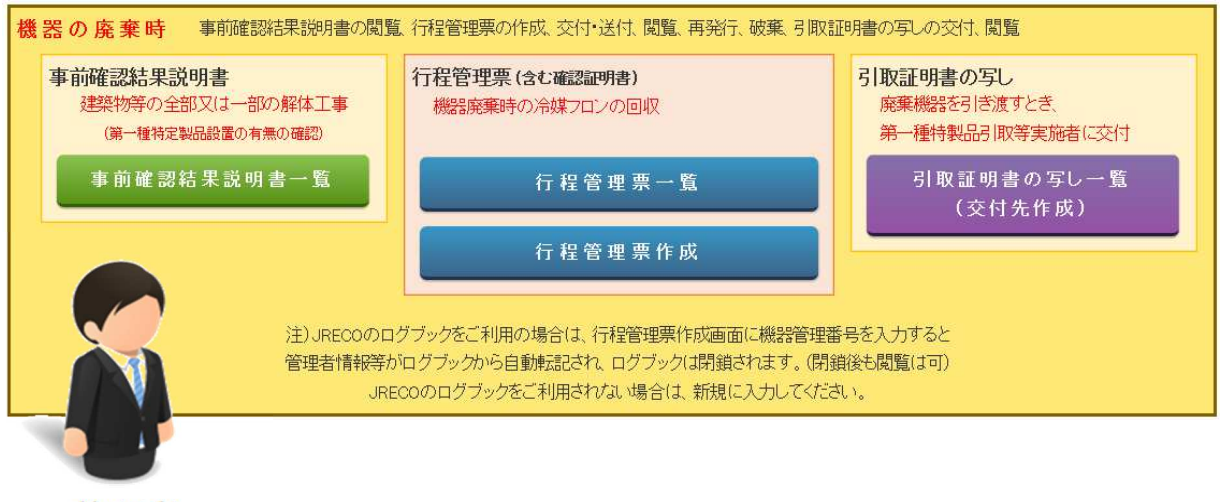

管理者

7. 一覧票から該当する伝票(交付依頼中の伝票/ メールの伝票番号の伝票 /施設名など)を 選択して「表示」ボタンをクリックします。

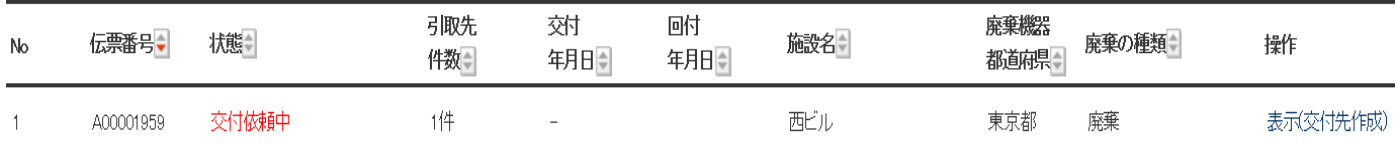

# 8. 内容を確認して、よろしければ「交付年月日」を入力します。

### ■回収量等

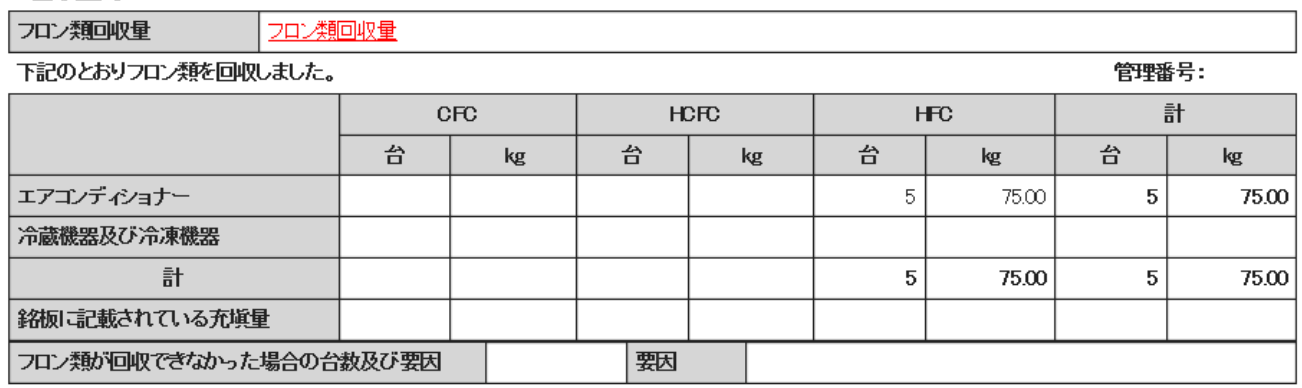

■引取証明書の写しの交付先一覧

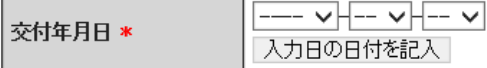

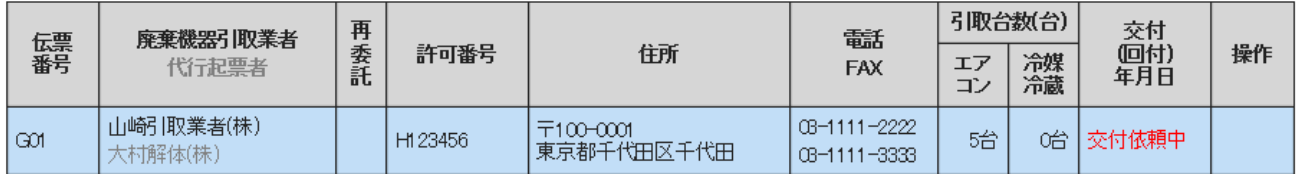

# 9.管理者は、機器引取業者へ「引取証明書の写し」を交付します。

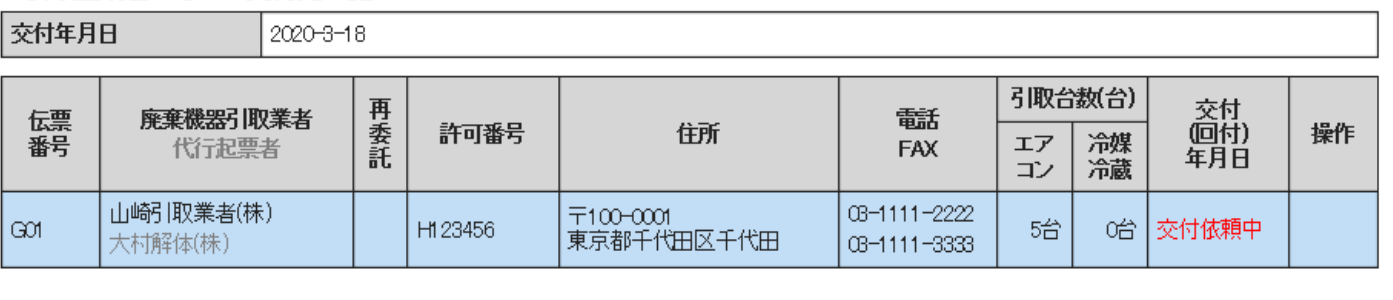

## ■引取証明書の写しの交付先一覧

戻る

![](_page_4_Picture_4.jpeg)

10. 解体工事元請業者の引取証明書の写し一覧には引取証明書が交付済であることが 表示されています。

![](_page_4_Picture_53.jpeg)

11.なお、解体工事元請業者は、この引取証明書(写)から 「引取証明書の写しの交付先追加」 を クリックすることにより交付先を追加することが出来ます。

■引取証明書の写しの交付先一覧

![](_page_4_Picture_54.jpeg)

引取証明書の写しの交付先追加

12. 追加する機器引取業者を入力することが出来ます。

![](_page_5_Picture_53.jpeg)

■引取証明書の写しの交付先一覧

![](_page_5_Picture_54.jpeg)

13. 機器引取業者を入力して管理者に再度送付して確認を取ります。

## ■第一種特定製品引取等実施者

![](_page_5_Picture_55.jpeg)

戻る

送付

![](_page_5_Picture_10.jpeg)

14. 解体工事元請業者の引取証明書の写し一覧には、引取証明書(写)が登録されています。

![](_page_5_Picture_56.jpeg)